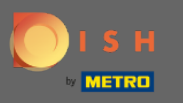

### Prvi korak je otvaranje Rezervacije DISH .  $\boldsymbol{0}$

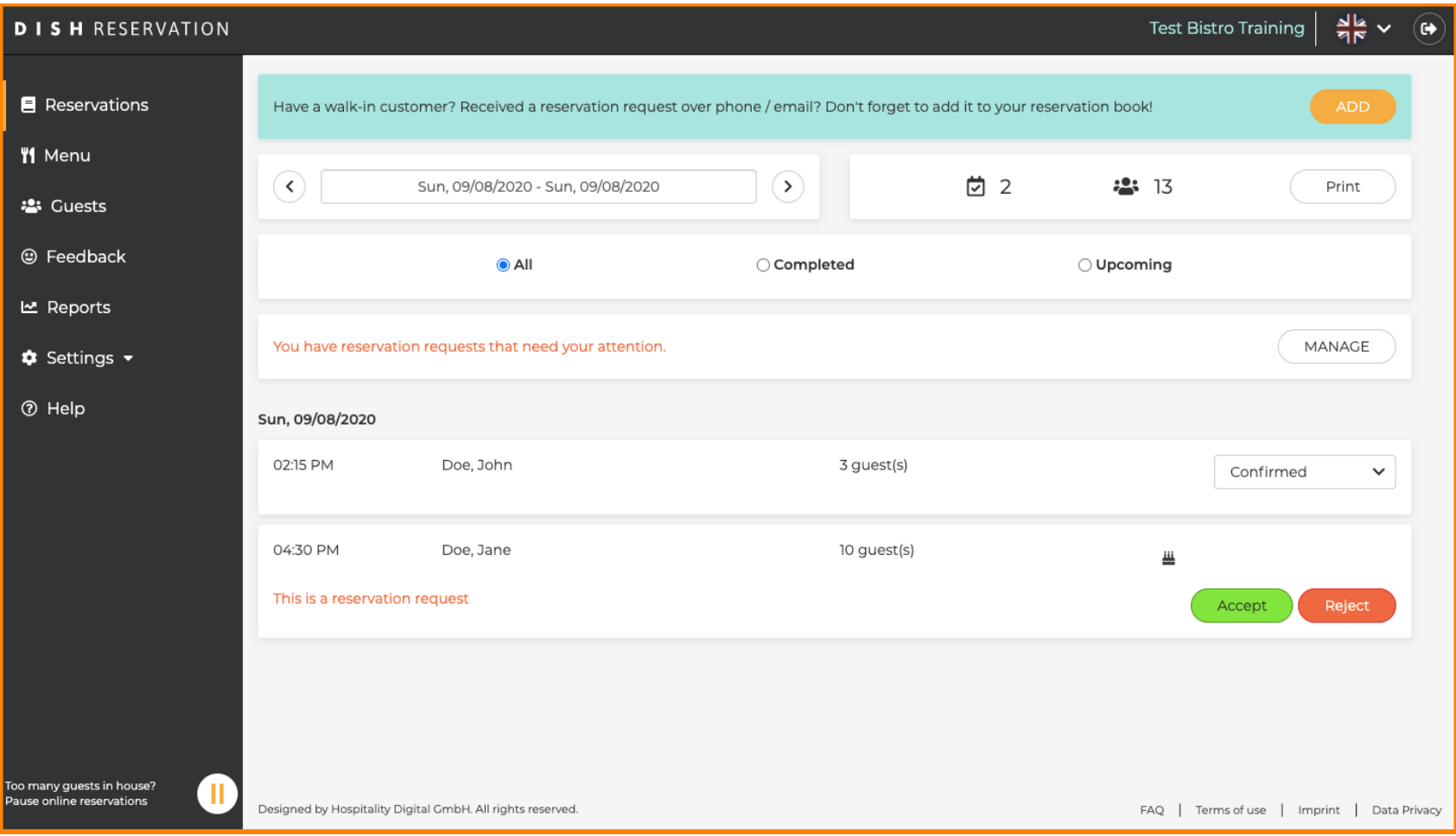

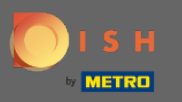

### Već potvrđene rezervacije mogu se ažurirati kao pristigle ili otkazati.  $\boldsymbol{0}$

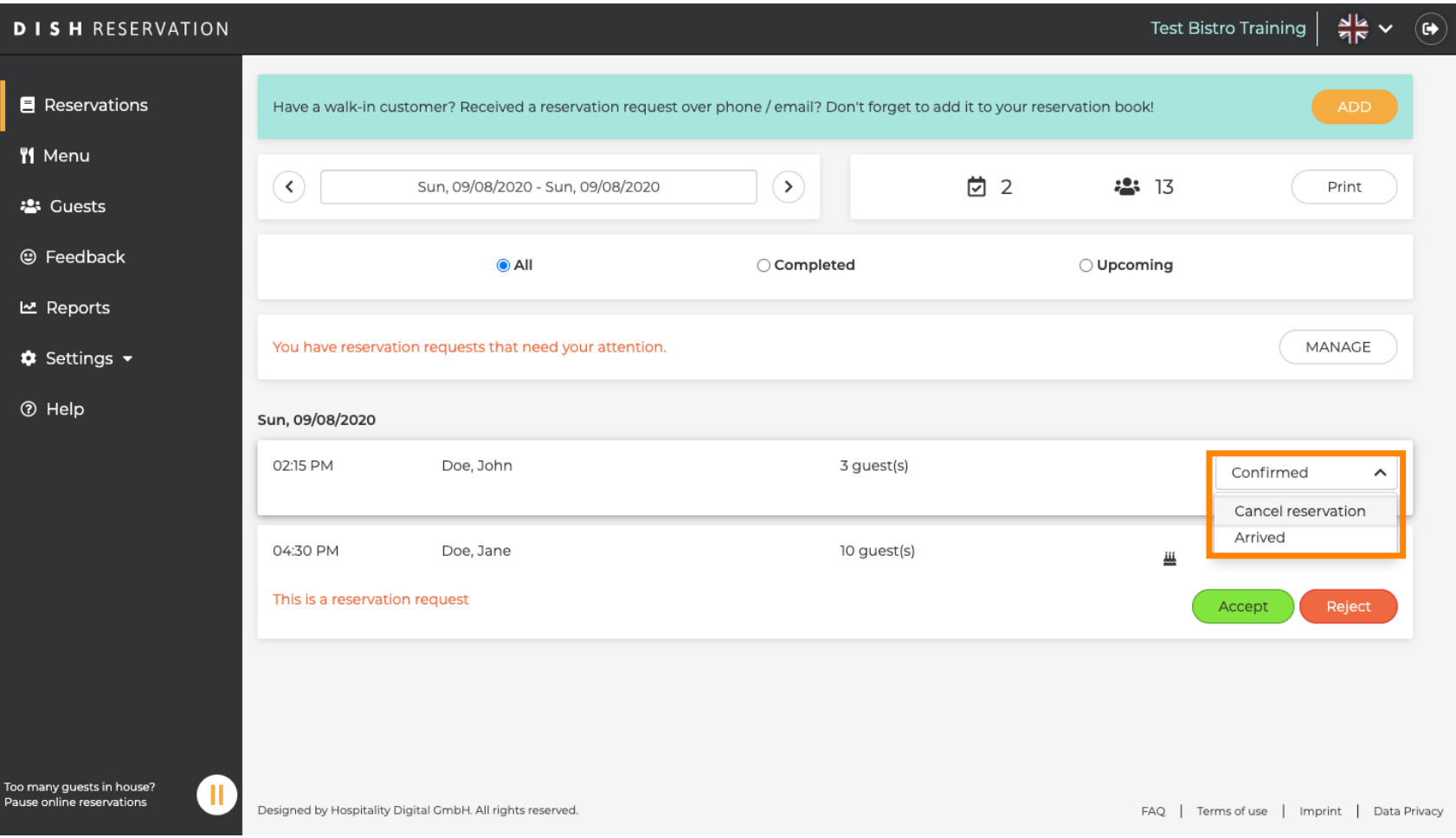

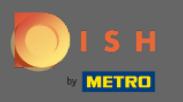

#### Rezervacije s veličinom grupe koja neće biti automatski potvrđena moraju se ili prihvatiti ili odbiti.  $\boldsymbol{0}$

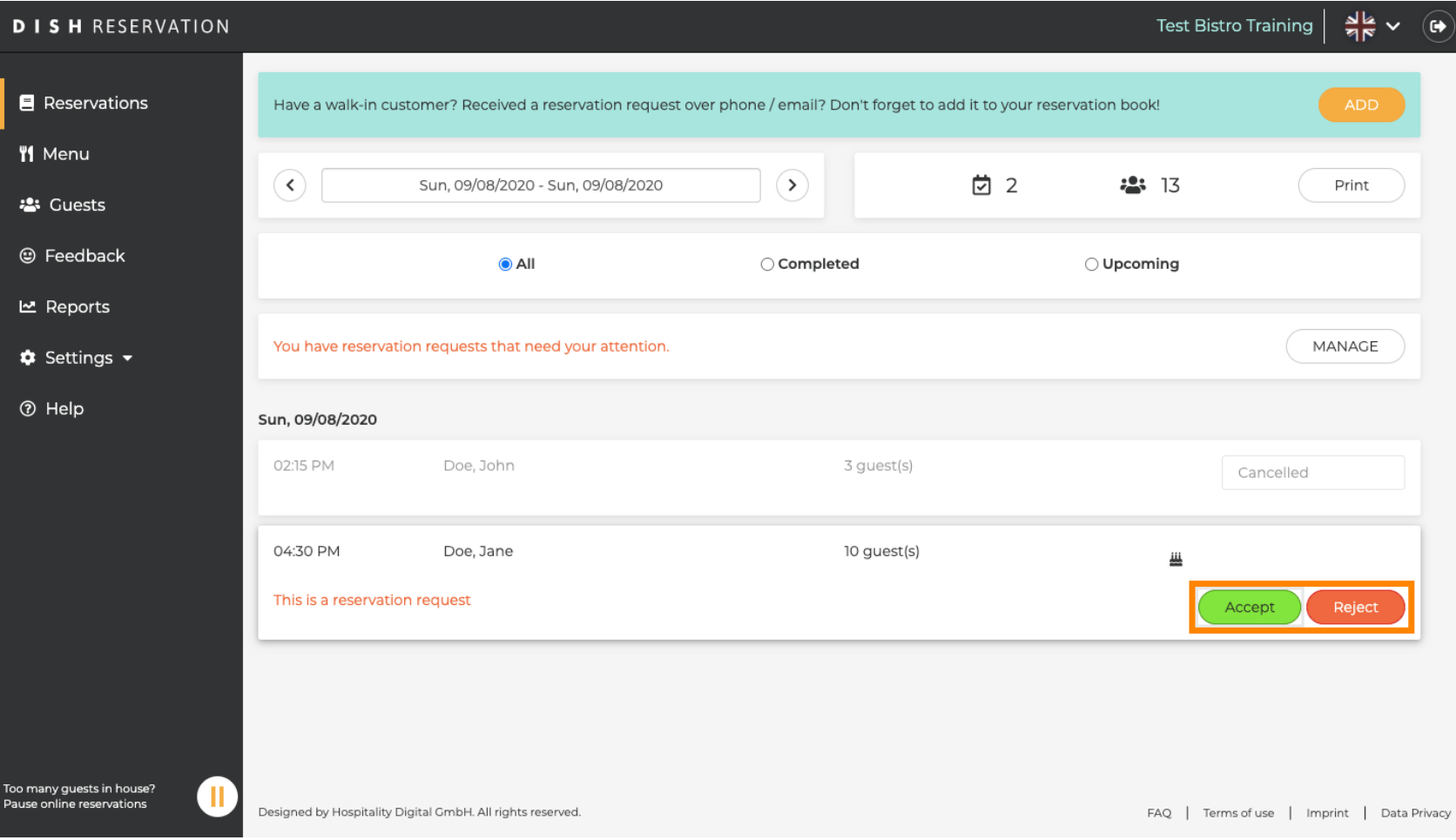

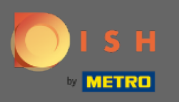

 $\sqrt{r}$ 

# Gost će biti obaviješten o vašoj akciji. Možete ostaviti i osobnu poruku .

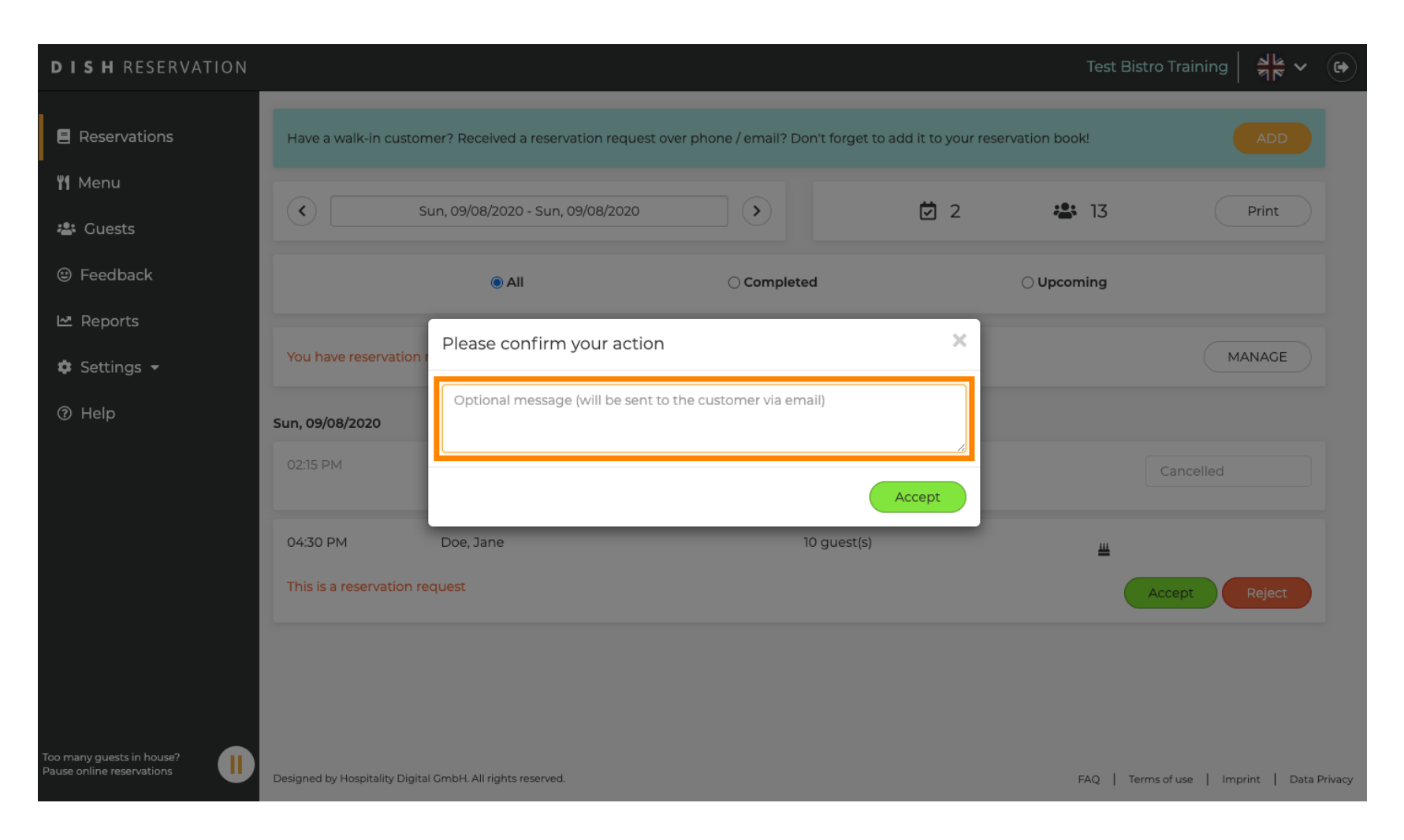

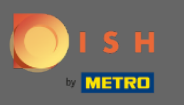

Kliknite na prihvati da potvrdite svoju poruku i svoju radnju. Napomena: Ako biste odbili rezervaciju  $\boldsymbol{0}$ umjesto "prihvaćam", pisalo bi "odbiti".

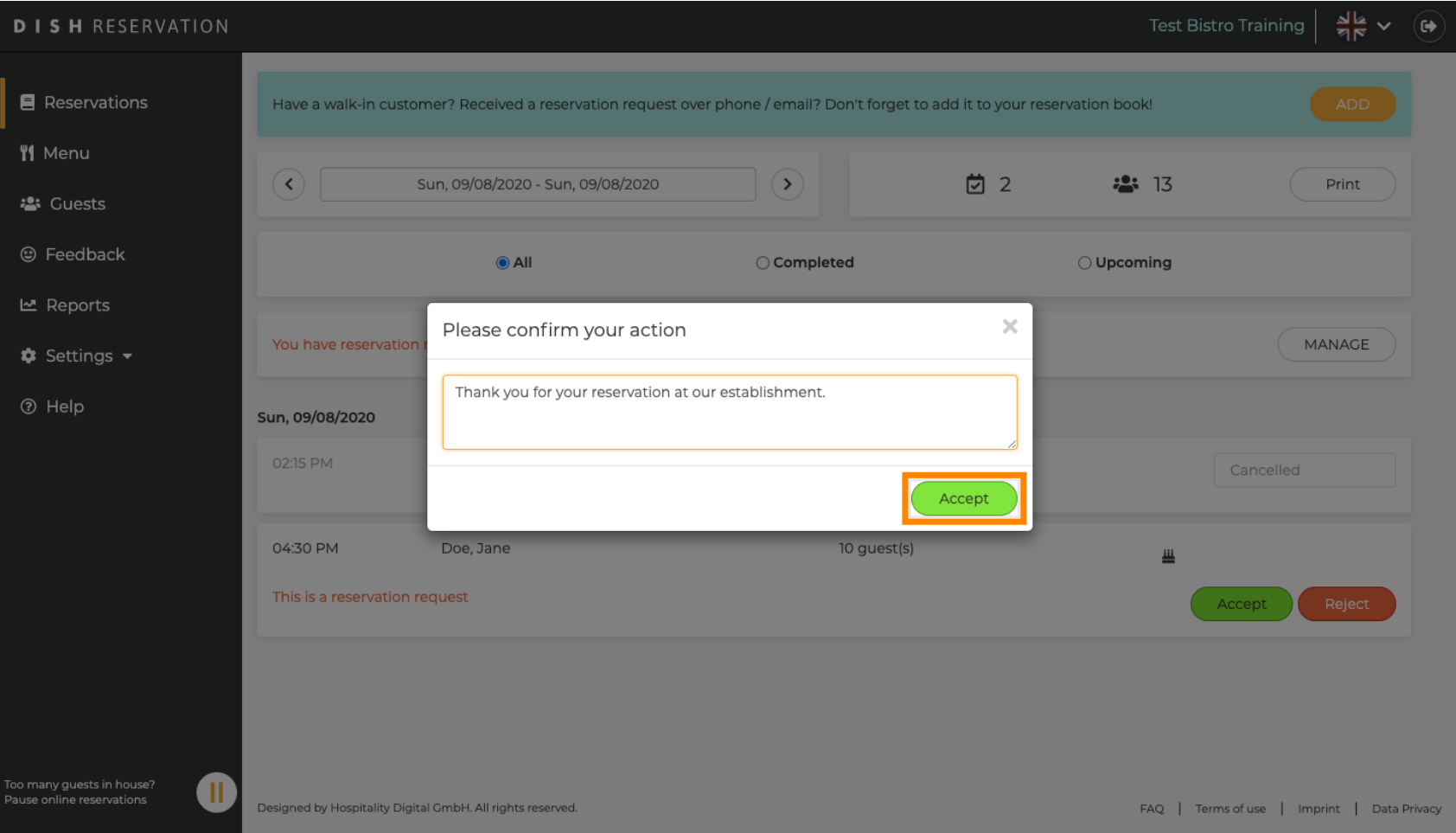

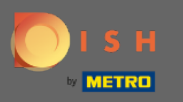

### Postojeće rezervacije imaju opciju ažuriranja kao otkazane, pristigle ili nedolaska.  $\boldsymbol{0}$

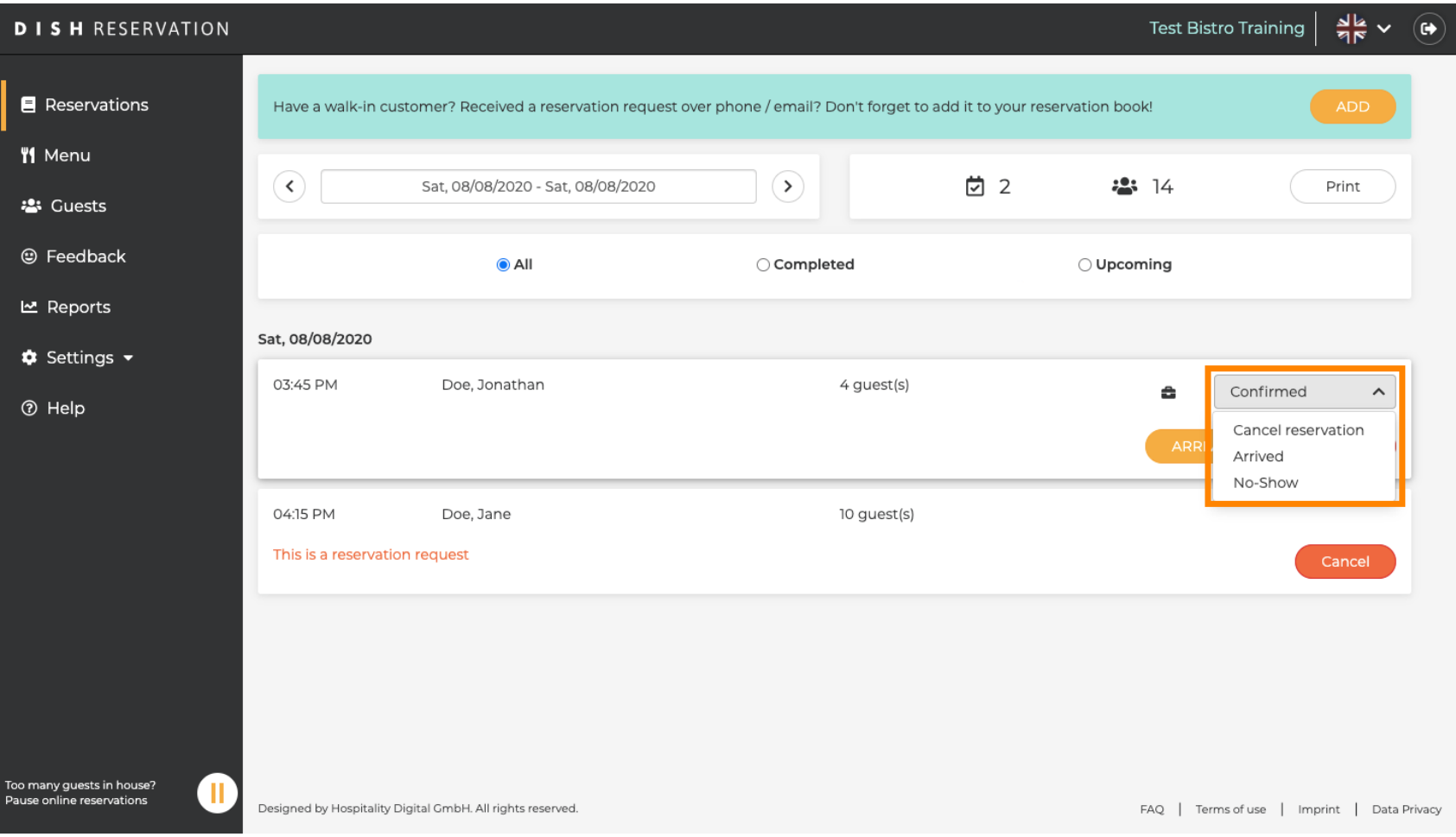

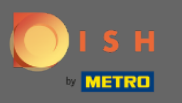

## I oni se mogu ažurirati putem gumba.  $\boldsymbol{0}$

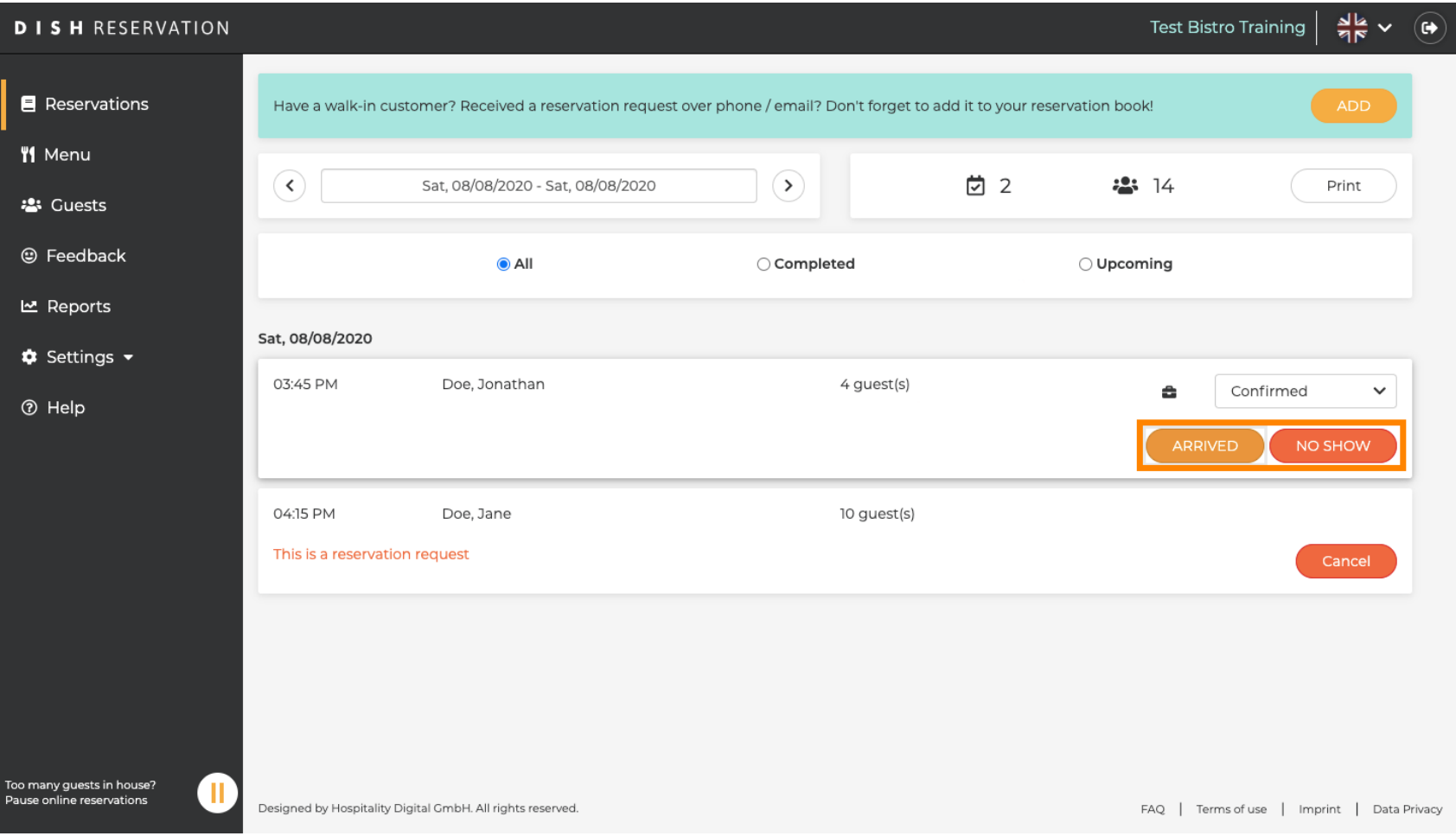

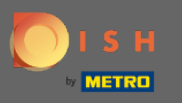

 $\boldsymbol{\Theta}$ 

Ako ste greškom ažurirali rezervaciju kako je stigla, možete je poništiti. Napomena: to nije moguće za rezervacije ažurirane kao otkazane ili nedolaska.

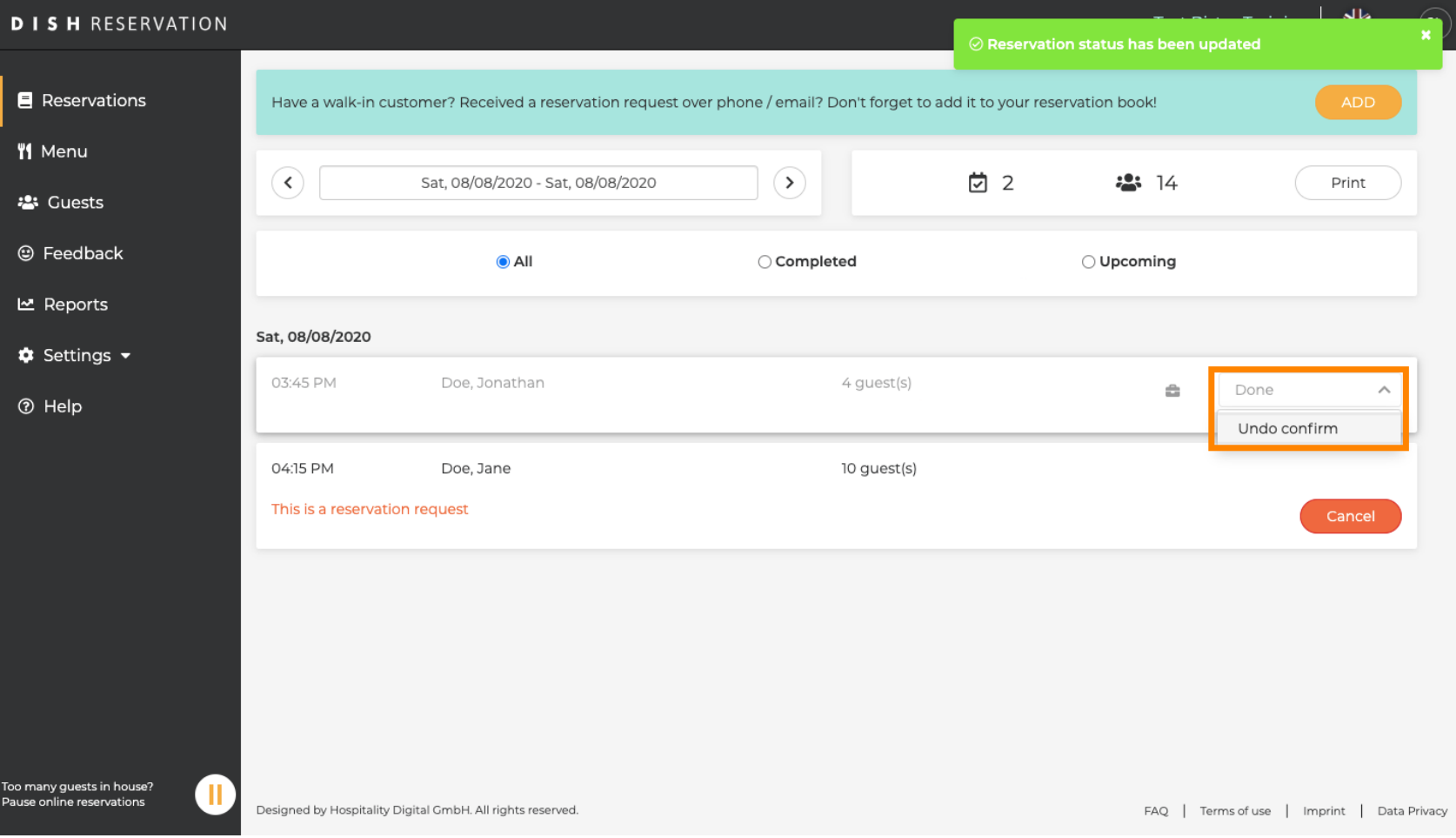

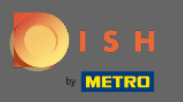

To je to. Ti si gotov.  $\odot$ 

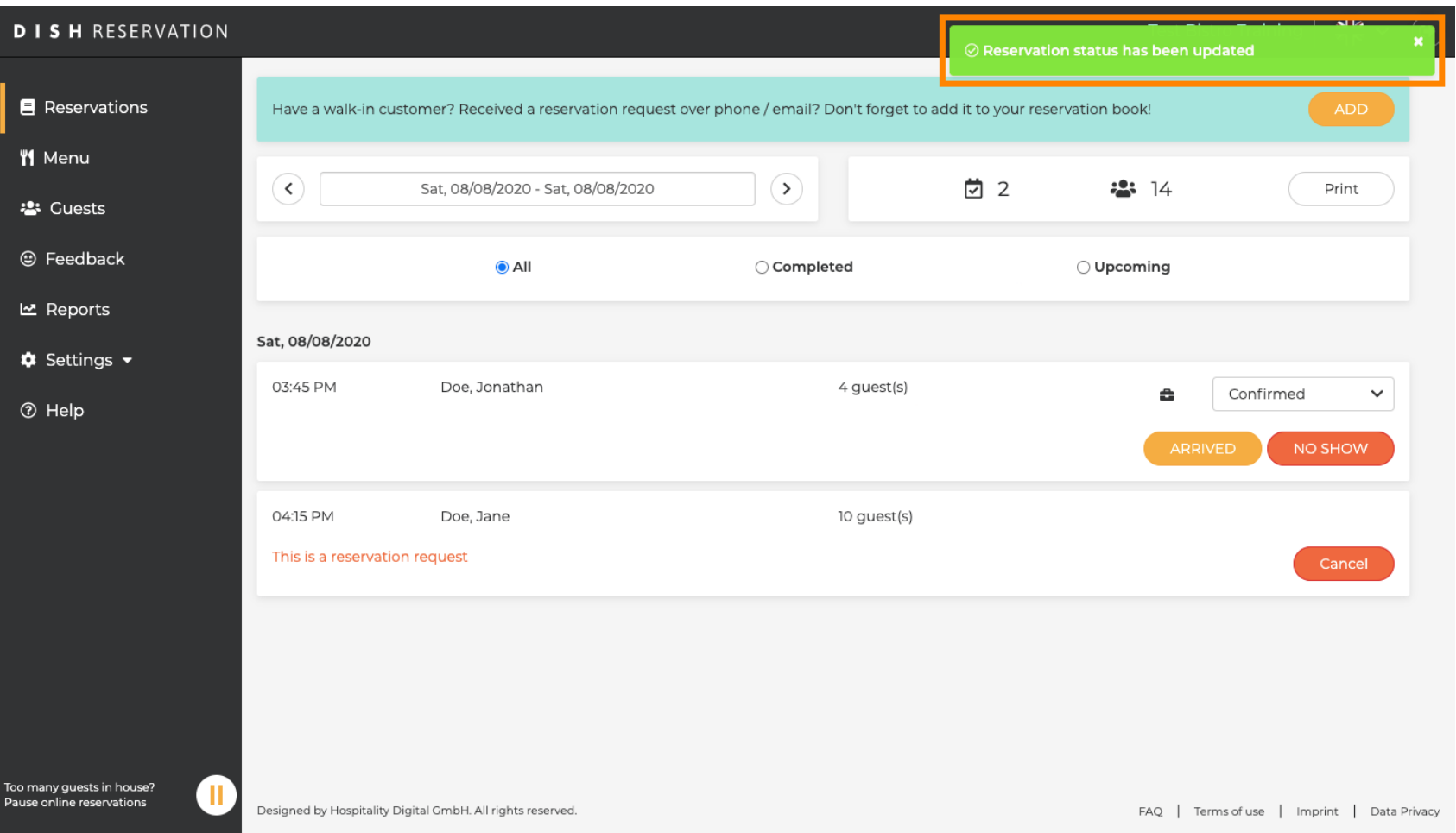